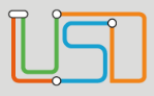

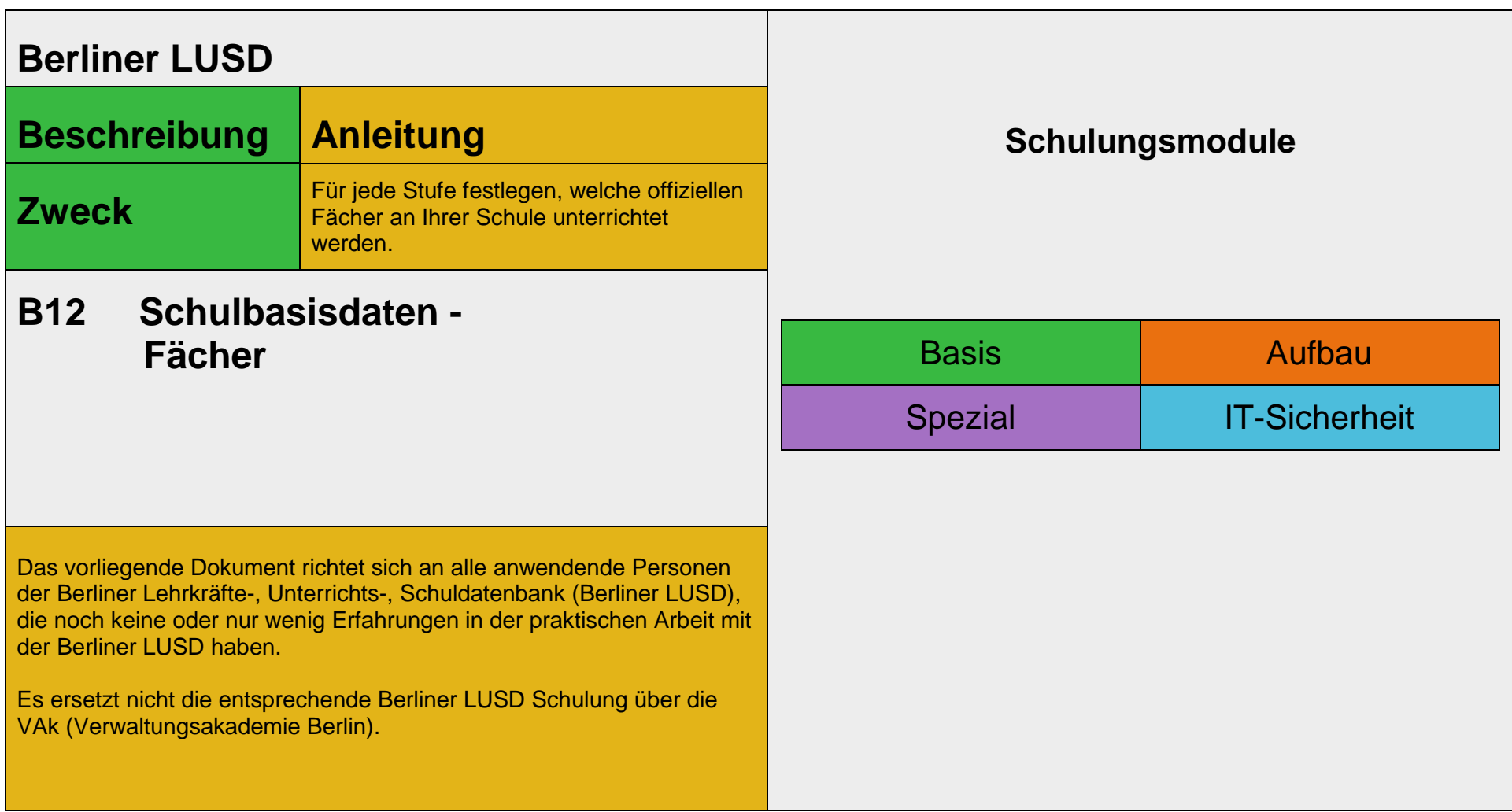

Stand: 21.09.2023 – B12 Schulbasisdaten - Fächer

Die vollständige oder auszugsweise Weitergabe an Dritte (Unternehmen, Behörden), sowie Veränderungen am Inhalt dieses Dokuments sind ohne Einwilligung der Senatsverwaltung für Bildung, Jugend und Familie nicht gestattet.

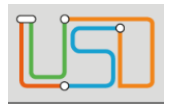

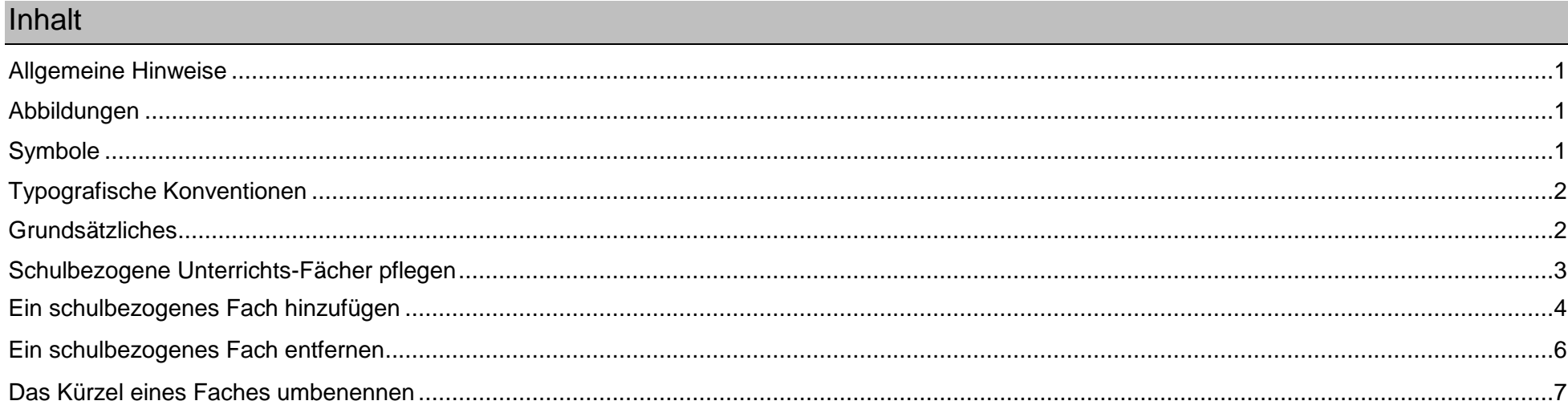

Stand: 21.09.2023 - B12 Schulbasisdaten - Fächer

Die vollständige oder auszugsweise Weitergabe an Dritte (Unternehmen, Behörden), sowie Veränderungen am Inhalt dieses Dokuments sind ohne Einwilligung der<br>Senatsverwaltung für Bildung, Jugend und Familie nicht gestattet.

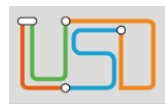

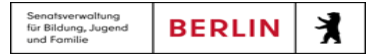

# <span id="page-2-0"></span>Allgemeine Hinweise

Alle verwendeten Personennamen und Leistungsdaten sind anonymisiert. Tatsächliche Übereinstimmungen sind zufällig und nicht beabsichtigt. Die Bildschirm-Ausschnitte dienen lediglich der allgemeinen Darstellung des Sachverhalts und können in Inhalt und Schulform von den Benutzenden der Berliner LUSD verwendeten Daten abweichen.

### <span id="page-2-1"></span>Abbildungen

Die in dieser Anleitung abgebildeten Symbole und Schaltflächen sind in der Berliner LUSD mit unterschiedlichen Farben unterlegt. Die Funktion der Symbole und Schaltflächen ist jedoch immer gleich. Die Farbe orientiert sich an dem Bereich in dem man sich befindet.

<span id="page-2-2"></span>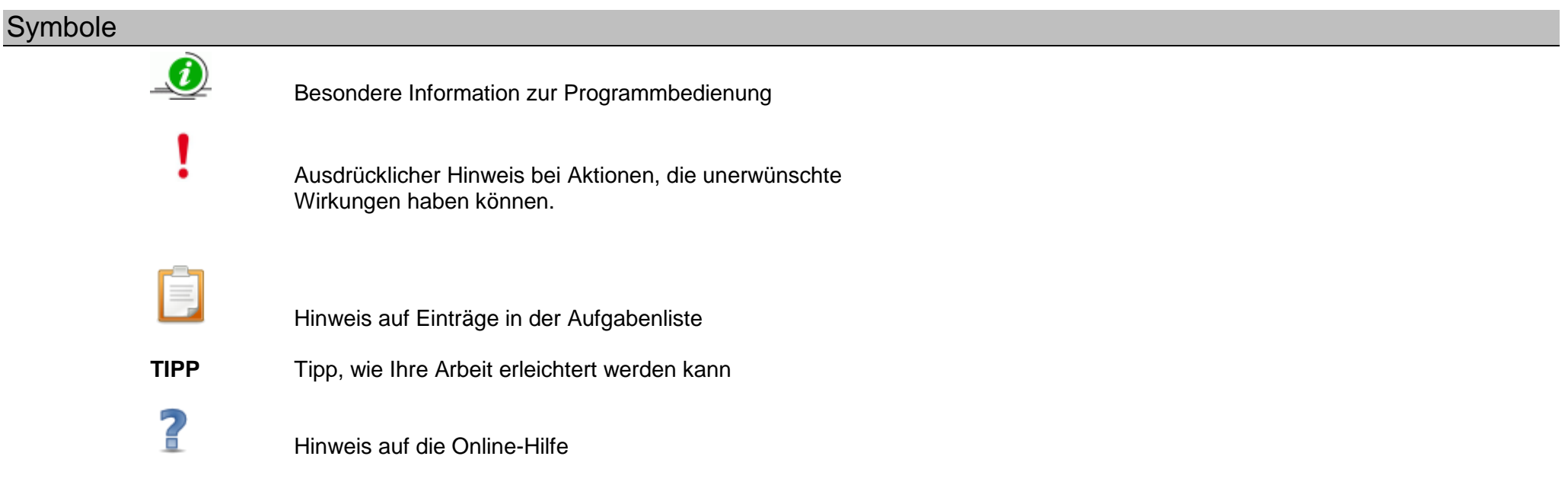

Stand: 21.09.2023 – B12 Schulbasisdaten - Fächer

Die vollständige oder auszugsweise Weitergabe an Dritte (Unternehmen, Behörden), sowie Veränderungen am Inhalt dieses Dokuments sind ohne Einwilligung der Senatsverwaltung für Bildung, Jugend und Familie nicht gestattet. 1992 bei dem an der Senatsverwaltung für Bildung, Jugend und Familie nicht gestattet.

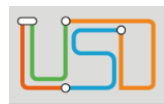

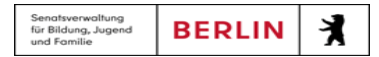

# <span id="page-3-0"></span>Typografische Konventionen

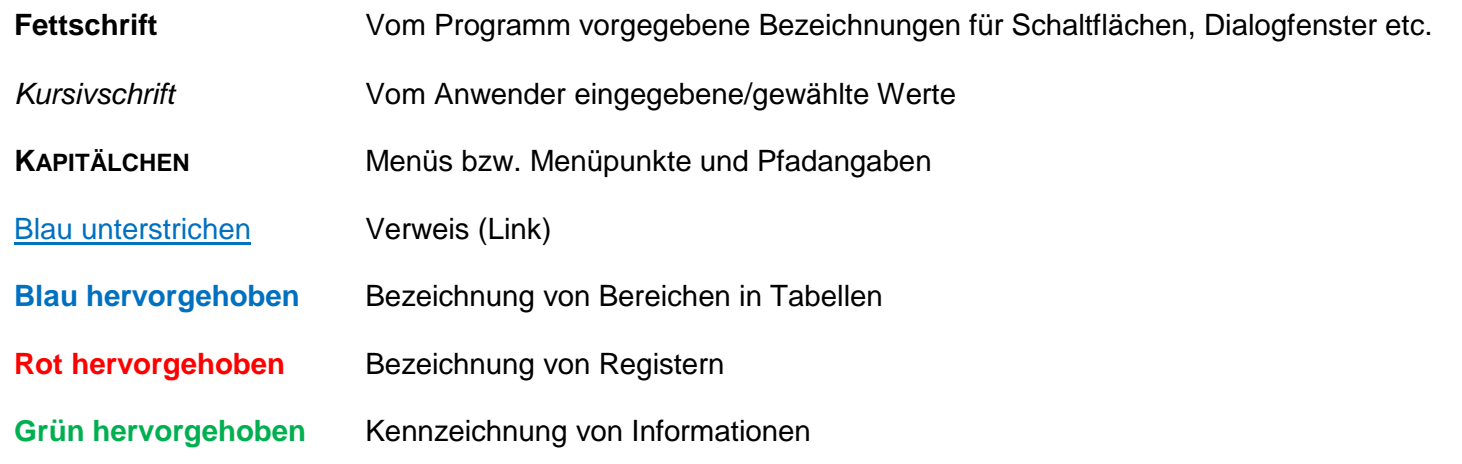

### <span id="page-3-1"></span>Grundsätzliches

Die Ebene **SCHULE** enthält grundlegende Daten zur Schule selbst als auch Informationen zum Personal der Schule, dem Schulumfeld und der Benutzerverwaltung für die Berliner LUSD-Module. Auf diese Daten wird in den anderen Arbeitsbereichen zum Teil zurückgegriffen. **SCHULE** stellt die Basis des Arbeitens mit der Datenbank dar.

Stand: 21.09.2023 – B12 Schulbasisdaten - Fächer

Die vollständige oder auszugsweise Weitergabe an Dritte (Unternehmen, Behörden), sowie Veränderungen am Inhalt dieses Dokuments sind ohne Einwilligung der Senatsverwaltung für Bildung, Jugend und Familie nicht gestattet. 2008 auch der Eine Familie nicht gestattet.

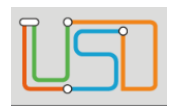

Senatsverwaltung<br>für Bildung, Jugend 丬 **BERLIN** und Fomilie

# <span id="page-4-0"></span>Schulbezogene Unterrichts-Fächer pflegen

Auf der Webseite **SCHULE>SCHULBASISDATEN>FÄCHER** können Sie...

– für jede Stufe festlegen, welche der offiziellen Fächer Sie in Ihrer Schule unterrichten.

Die schulbezogene Fächerliste nutzen Sie auf den Webseiten des Schul-, Schüler- und Unterrichtsmanagements

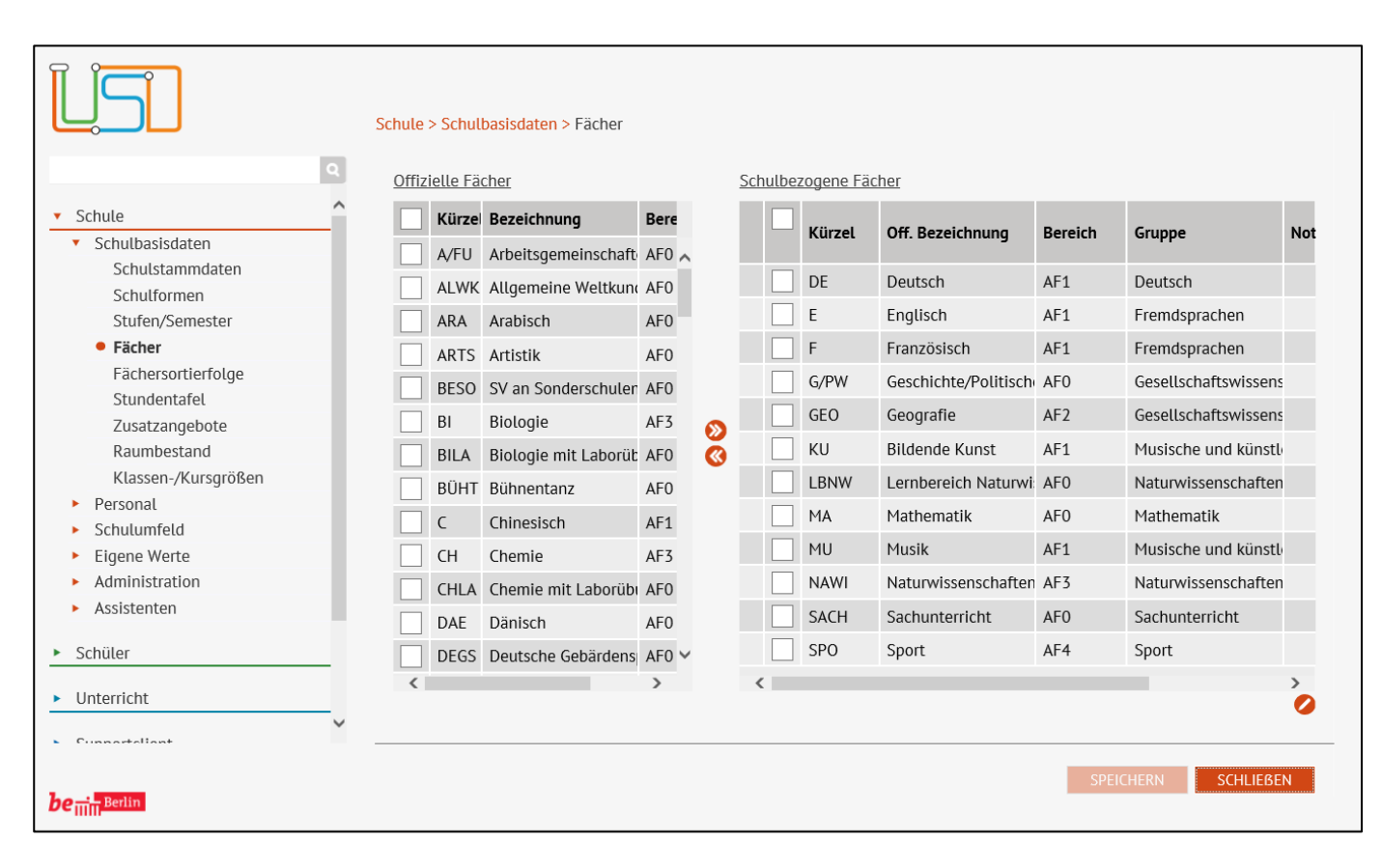

- Die linke Tabelle **Offizielle Fächer** zeigt die offiziellen Unterrichtsfächer des Landes Berlin.
- Die rechte Tabelle **Schulbezogene Fächer** enthält die Unterrichtsfächer Ihrer Schule.

### **Eine Spalte auf- oder absteigend sortieren**

Klicken Sie auf die Spaltenüberschrift. Beim ersten Klick wird die Tabelle nach dieser Spalte aufsteigend sortiert und **angles** angezeigt. Beim zweiten Klick wird die Tabelle nach der

Spalte absteigend sortiert und angezeigt.

#### **Spaltenbreiten anpassen**

Fassen Sie die Spaltentrennlinie zwischen den Überschriften mit der linken Maustaste an und halten die Taste gedrückt.

Ziehen Sie die Trennlinie auf die gewünschte Position. Diese Positionierung wird nicht dauerhaft gespeichert.

Stand: 21.09.2023 – B12 Schulbasisdaten - Fächer

Die vollständige oder auszugsweise Weitergabe an Dritte (Unternehmen, Behörden), sowie Veränderungen am Inhalt dieses Dokuments sind ohne Einwilligung der Senatsverwaltung für Bildung, Jugend und Familie nicht gestattet. 3

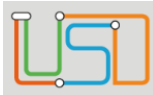

# <span id="page-5-0"></span>Ein schulbezogenes Fach hinzufügen

1. Klicken Sie in der linken Tabelle **Offizielle Fächer** das gewünschte Fach an. (In unserem Beispiel **Biologie**.)

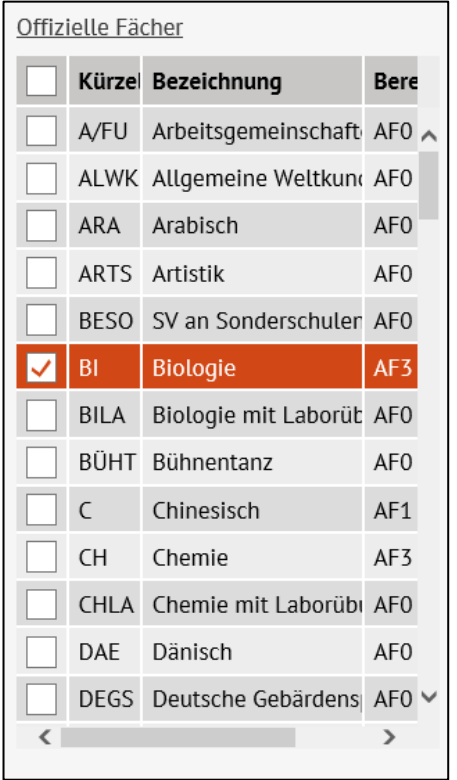

2. Klicken Sie auf das Symbol  $\bullet$ 

Das ausgewählten offizielle Fach erscheint in der rechten Tabelle **Schulbezogene Fächer.**

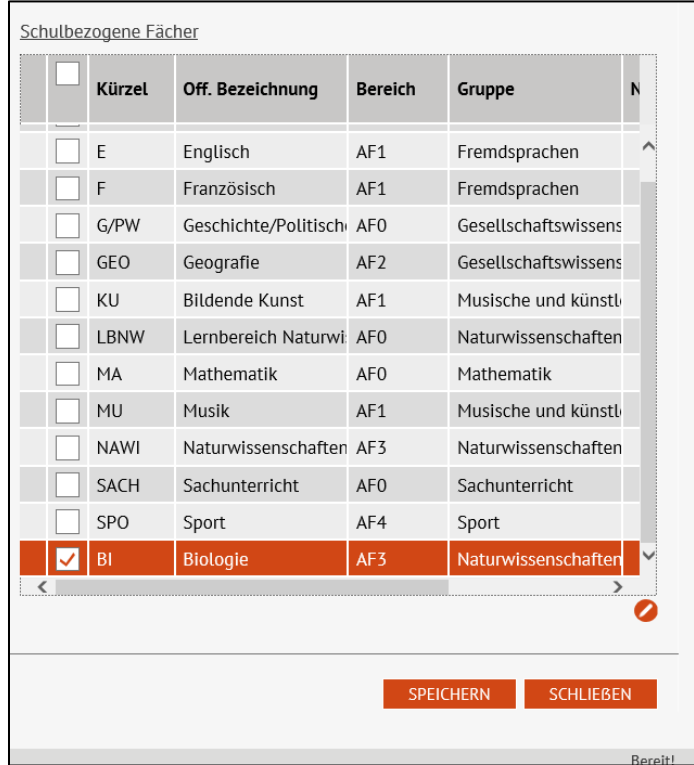

3. Klicken Sie auf **SPEICHERN** 

4. Klicken Sie auf SCHLIEBEN

Stand: 21.09.2023 – B12 Schulbasisdaten - Fächer

Die vollständige oder auszugsweise Weitergabe an Dritte (Unternehmen, Behörden), sowie Veränderungen am Inhalt dieses Dokuments sind ohne Einwilligung der Senatsverwaltung für Bildung, Jugend und Familie nicht gestattet. 4 1999 auch der Senatsverwaltung für Bildung, Jugend und Familie nicht gestattet.

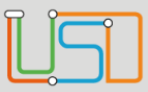

Senatsverwaltung<br>für Bildung, Jugend<br>und Familie  $\lambda$ **BERLIN** 

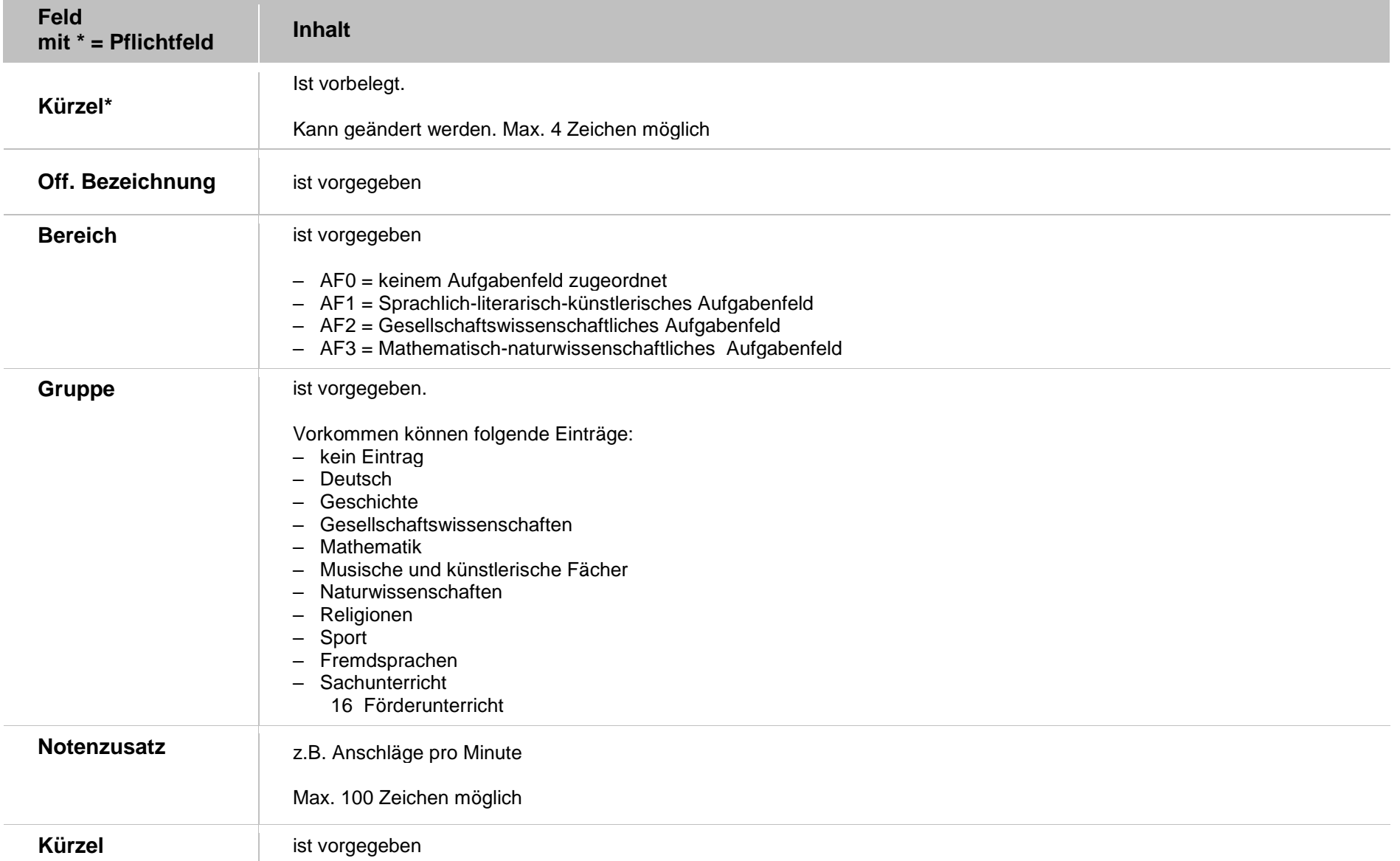

Stand: 21.09.2023 – B12 Schulbasisdaten - Fächer

Die vollständige oder auszugsweise Weitergabe an Dritte (Unternehmen, Behörden), sowie Veränderungen am Inhalt dieses Dokuments sind ohne Einwilligung der Senatsverwaltung für Bildung, Jugend und Familie nicht gestattet. 5

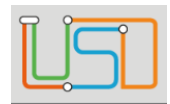

### <span id="page-7-0"></span>Ein schulbezogenes Fach entfernen

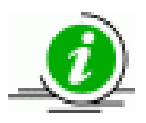

Ein Fach kann nur entfernt werden, wenn es nicht auf den Webseiten des Schul-, Schüler- und Unterrichtsmanagements verwendet wurde.

1. Klicken Sie in der rechten Tabelle **Schulbezogene Fächer** in das Kontrollkästchen vor dem Fach, das Sie entfernen möchten. (in unserem Beispiel LBNW, Lernbereich Naturwissenschaften)

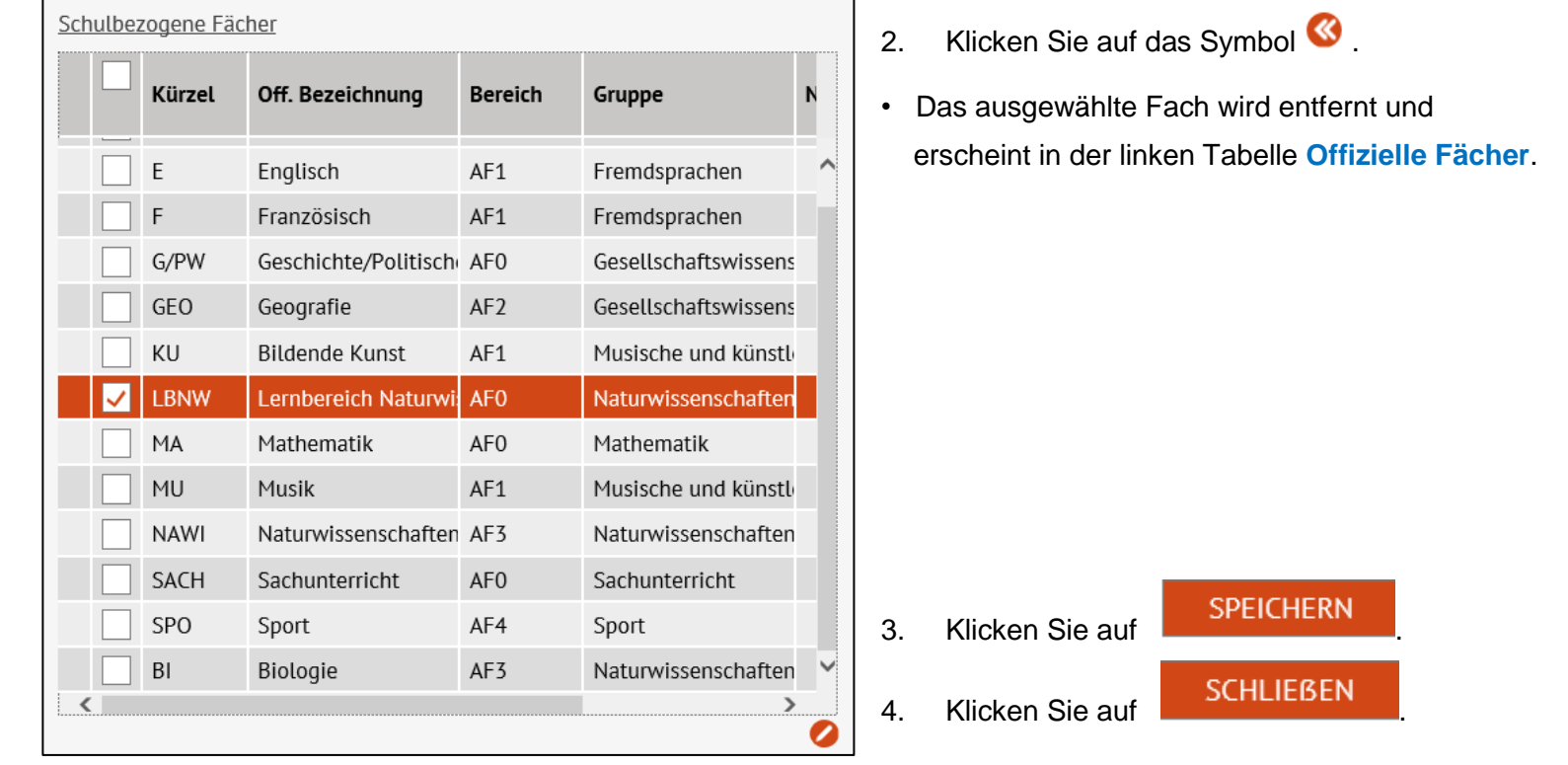

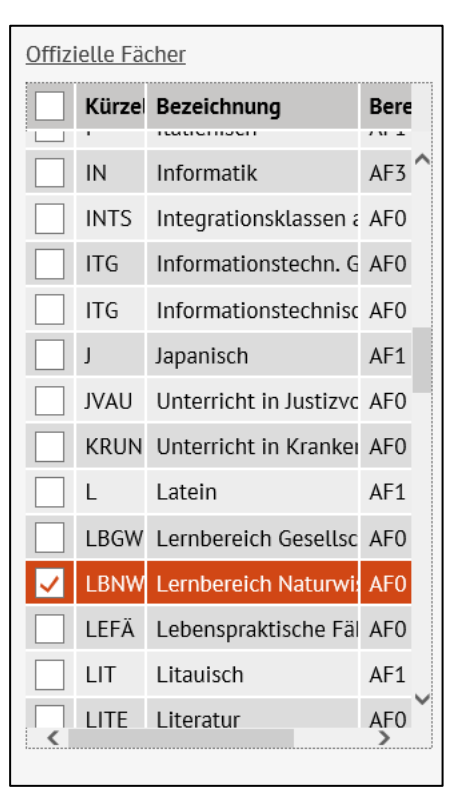

Stand: 21.09.2023 – B12 Schulbasisdaten - Fächer

Die vollständige oder auszugsweise Weitergabe an Dritte (Unternehmen, Behörden), sowie Veränderungen am Inhalt dieses Dokuments sind ohne Einwilligung der Senatsverwaltung für Bildung, Jugend und Familie nicht gestattet. 6 1991 bei dem 1991 bei dem 1992 bei dem 199

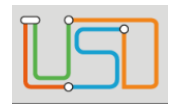

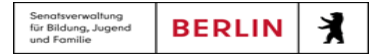

### <span id="page-8-0"></span>Das Kürzel eines Faches umbenennen

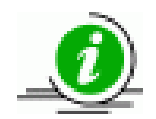

Das geänderte **Fachkürzel** erscheint auf allen Webseiten, auf denen Sie mit Fächern arbeiten.

1. Klicken Sie in der rechten Tabelle **Schulbezogene Fächer** in das Kontrollkästchen vor dem Fach, dessen Kürzel Sie bearbeiten möchten.

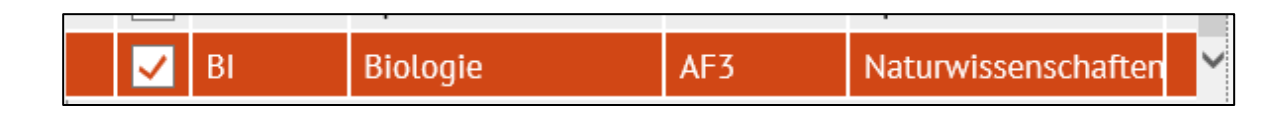

- 2. Klicken Sie auf das Symbol  $\bullet$ 
	- Es erscheint das Dialogfenster **Fach bearbeiten**.

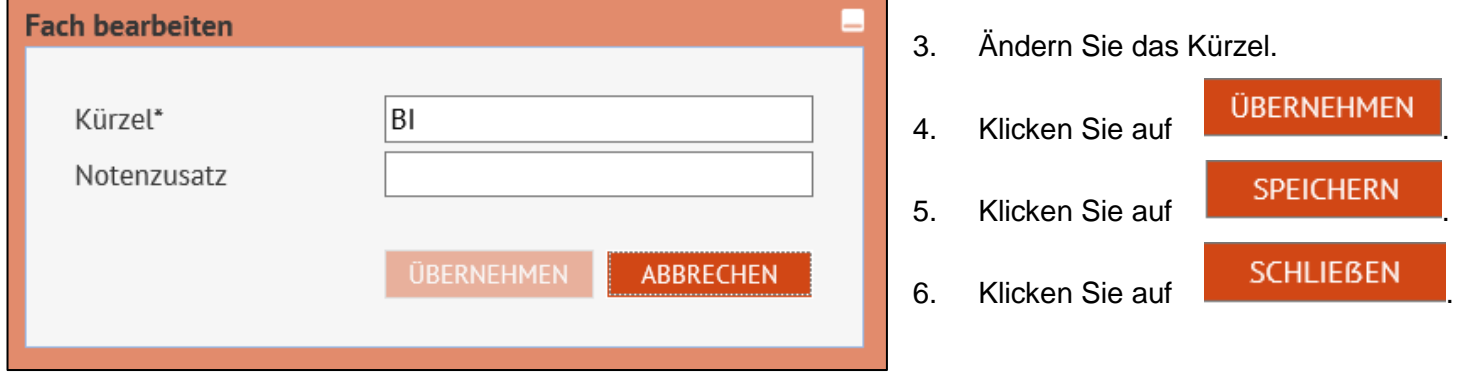

Stand: 21.09.2023 – B12 Schulbasisdaten - Fächer

Die vollständige oder auszugsweise Weitergabe an Dritte (Unternehmen, Behörden), sowie Veränderungen am Inhalt dieses Dokuments sind ohne Einwilligung der Senatsverwaltung für Bildung, Jugend und Familie nicht gestattet. 7 1999 bis 1999 bis 1999 bis 1999 bis 1999 bis 199